#### **Windows Presentation Foundation**

# **Grid**

```
<Window x:Class="WpfApp3.MainWindow"
        xmlns="http://schemas.microsoft.com/winfx/2006/xaml/presentation"
        xmlns:x="http://schemas.microsoft.com/winfx/2006/xaml"
        xmlns:d="http://schemas.microsoft.com/expression/blend/2008"
        xmlns:mc="http://schemas.openxmlformats.org/markup-compatibility/2006"
        xmlns:local="clr-namespace:WpfApp3"
        mc:Ignorable="d"
        Title="Grid" Height="145" Width="235">
    \langleGrid\rangle<Grid.ColumnDefinitions>
            <ColumnDefinition Width="100"/>
            <ColumnDefinition />
            <ColumnDefinition />
                                                        Grid_{100}</Grid.ColumnDefinitions>
        <Grid.RowDefinitions>
            <RowDefinition Height="60"/>
            <RowDefinition />
            <RowDefinition />
            <RowDefinition />
        </Grid.RowDefinitions>
    \langle/Grid\rangle\circ</Window>
                                                  -4-1*Ä
```
### **Grid**

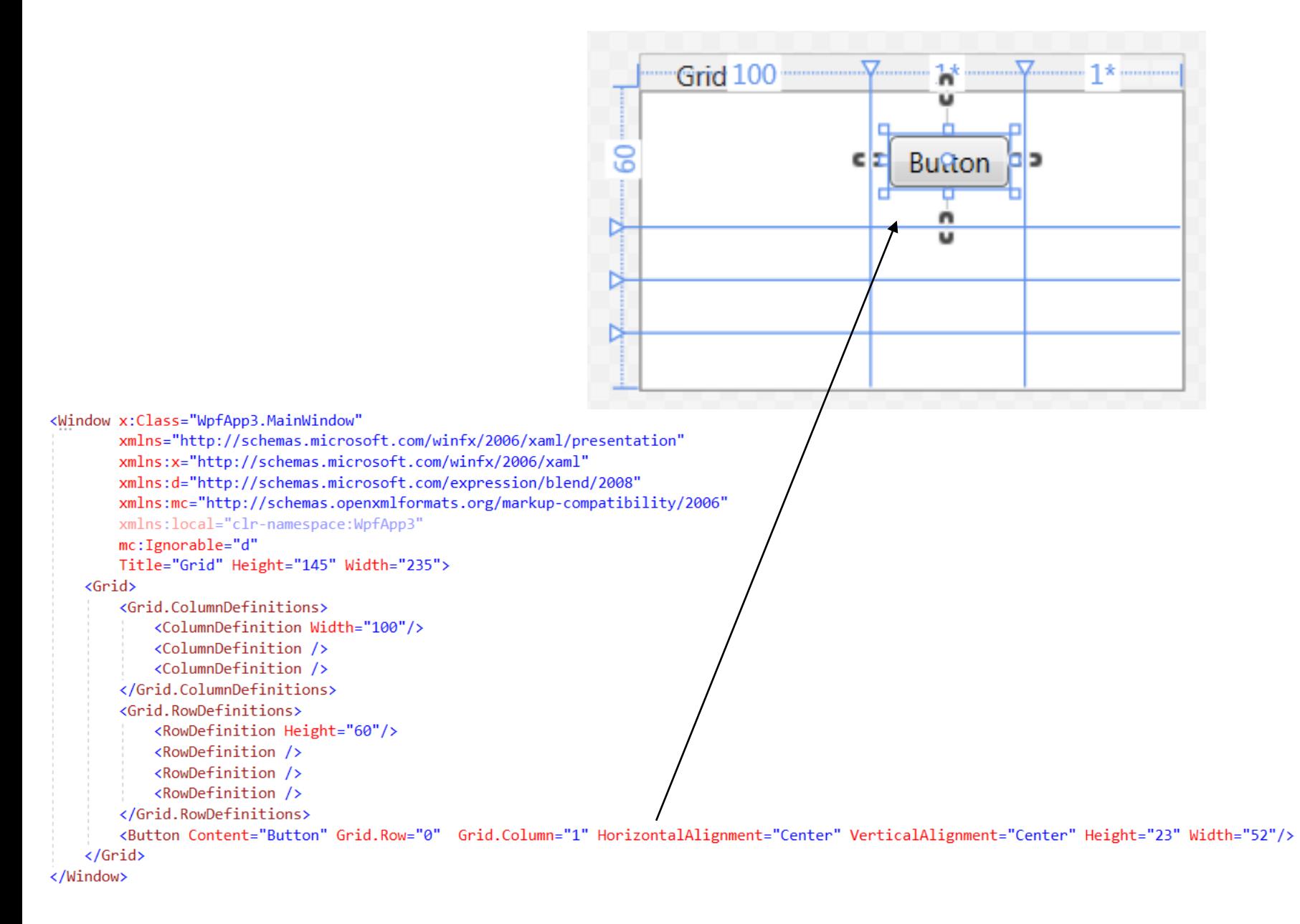

#### **Button**

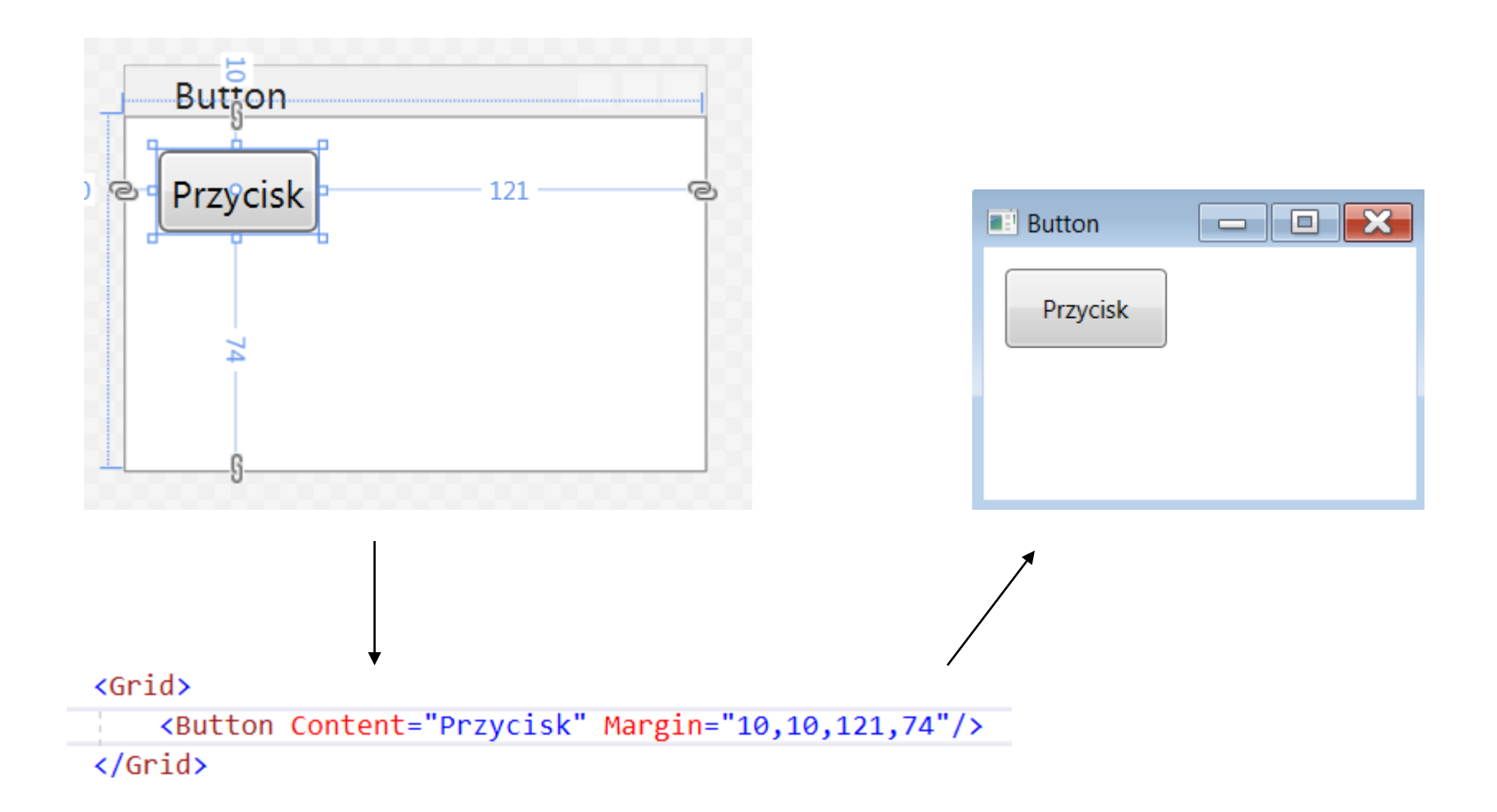

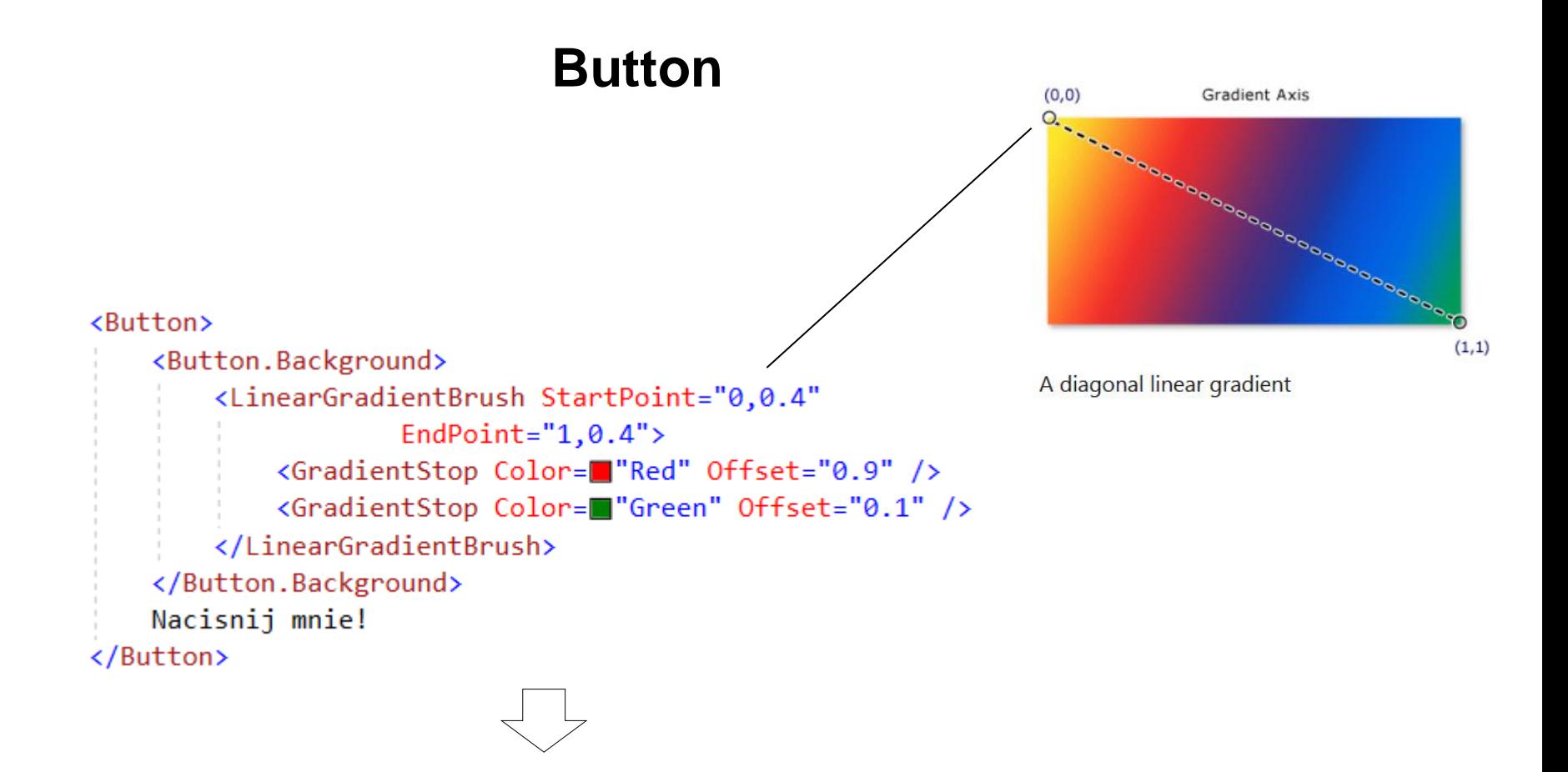

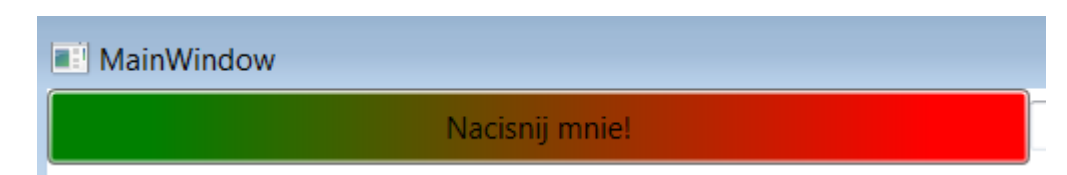

### **Button**

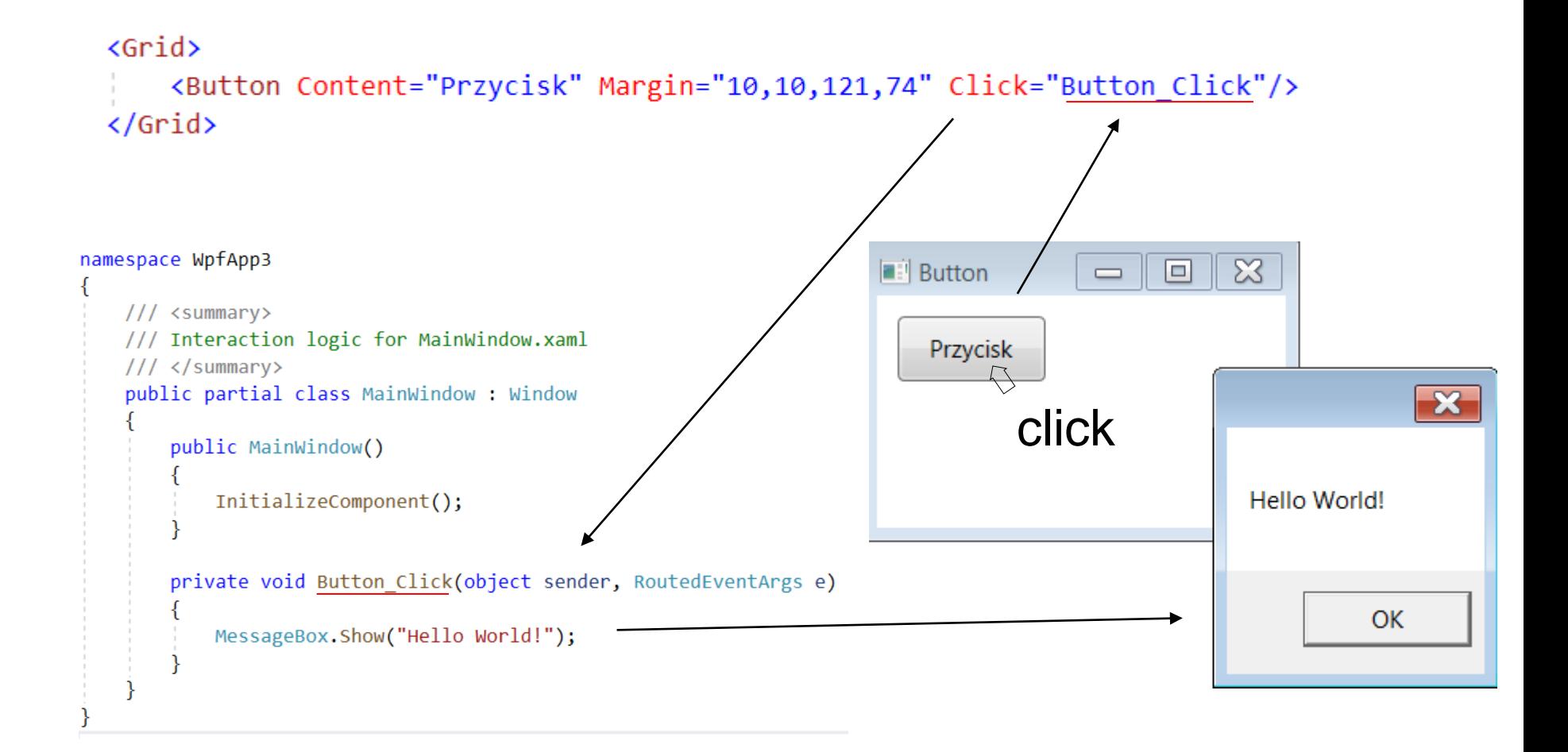

#### **RadioButton**

<Grid>

<RadioButton x:Name="btnRed" Content="Red" HorizontalAlignment="Left" Margin="16,17,0,0" VerticalAlignment="Top"/> <RadioButton x:Name="btnGreen" Content="Green" HorizontalAlignment="Left" Margin="16,43,0,0" VerticalAlignment="Top"/> <Button Content="Wybierz kolor" HorizontalAlignment="Left" Margin="16,76,0,0" VerticalAlignment="Top" Click="Button Click"/>  $\langle$ /Grid $\rangle$  $\overline{\mathbf{r}}$ **RadioButton** o namespace WpfApp3 ◎ Red  $111$  <summary> /// Interaction logic for MainWindow.xaml ◎ Green  $111 \times$ /summary> public partial class MainWindow : Window **RadioButtons** Wybierz kolor public MainWindow() clickInitializeComponent(); private void Button Click(object sender, RoutedEventArgs e)  $\mathbf{X}$ if (btnRed.IsChecked == true) MessageBox.Show("Red"); Red else if (btnGreen.IsChecked == true) MessageBox.Show("Green"); **OK** 

### **ComboBox**

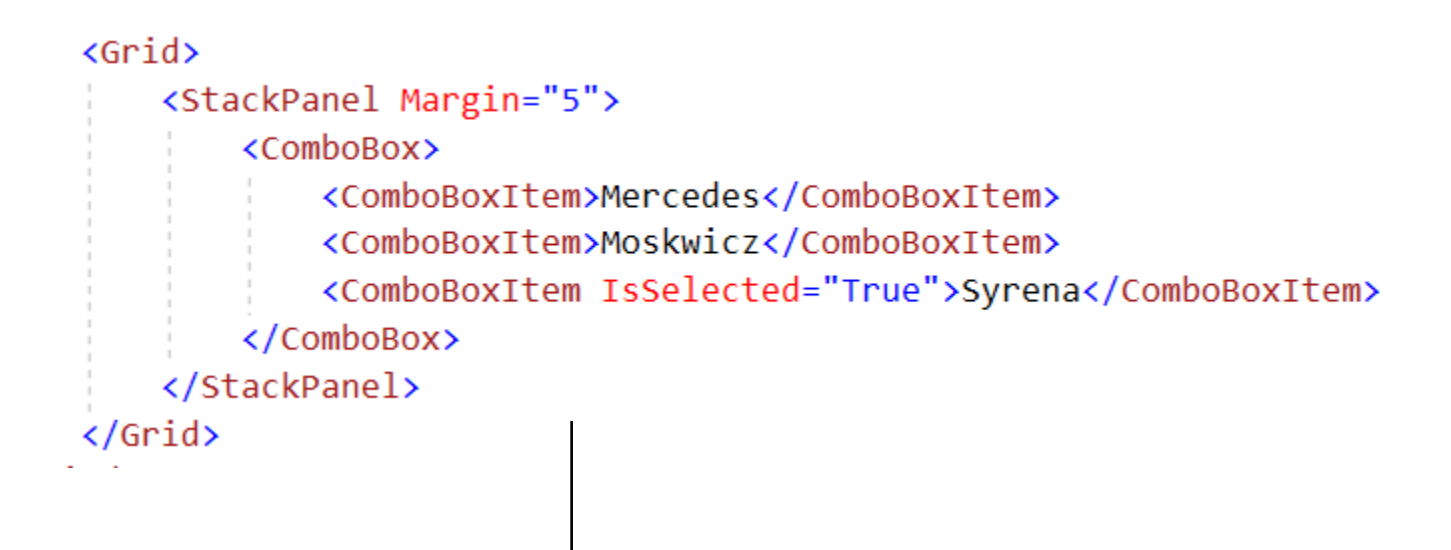

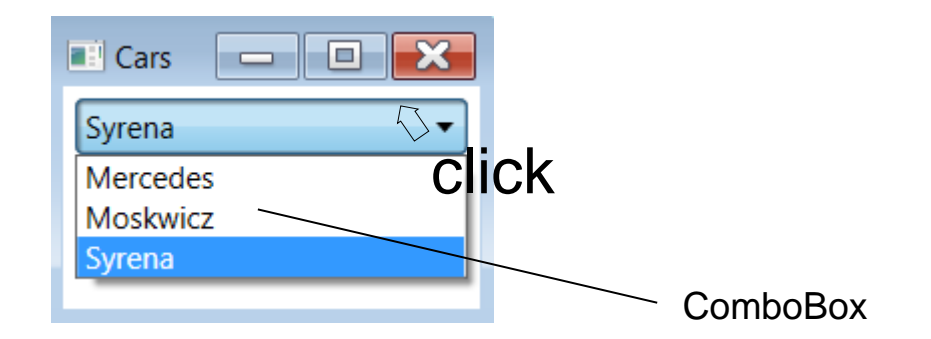

#### **ComboBox**

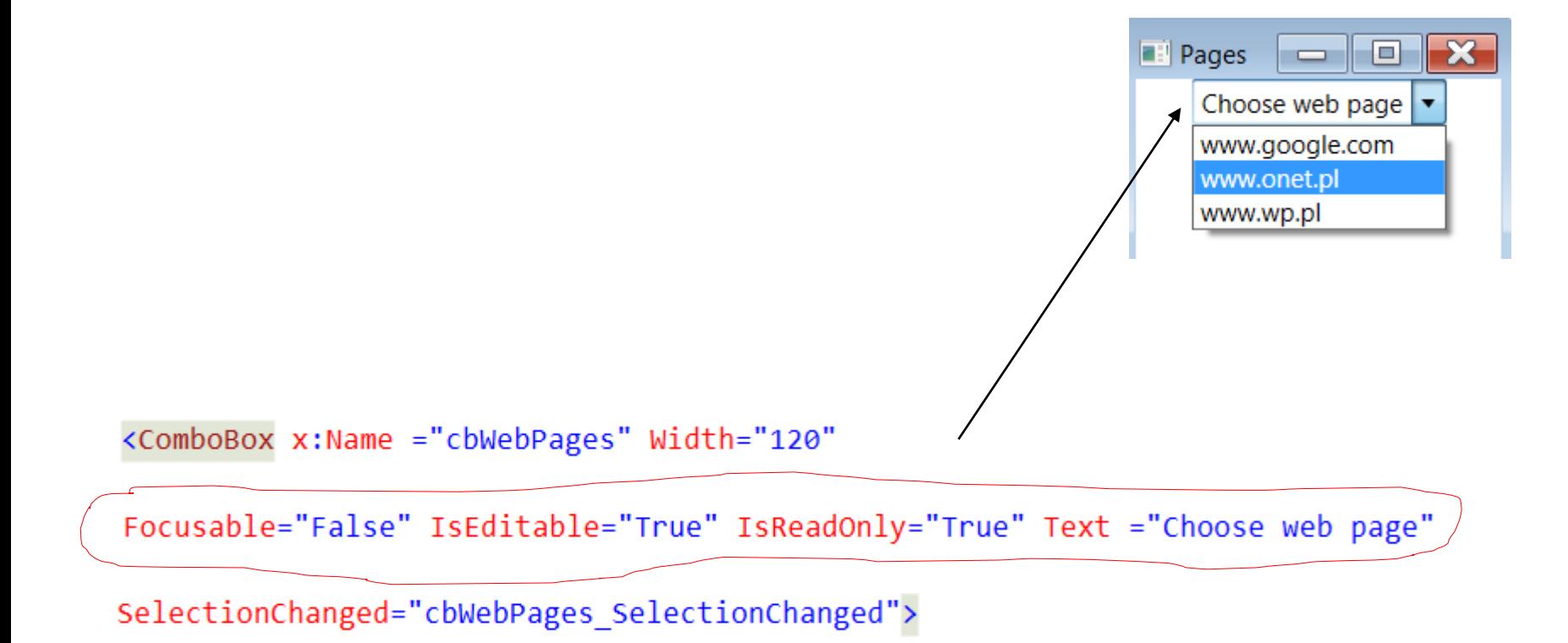

# **ComboBox**

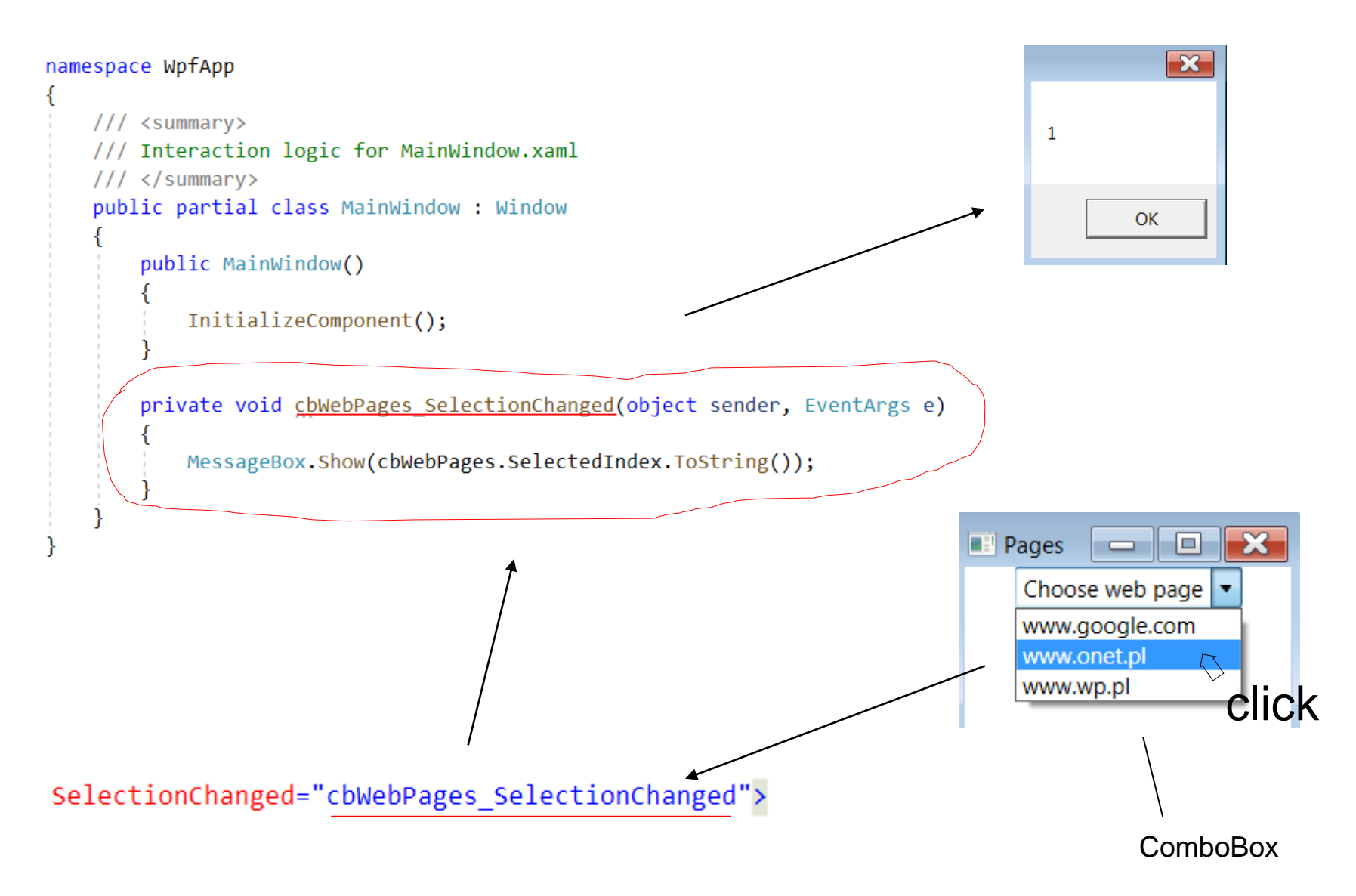

## **ListView**

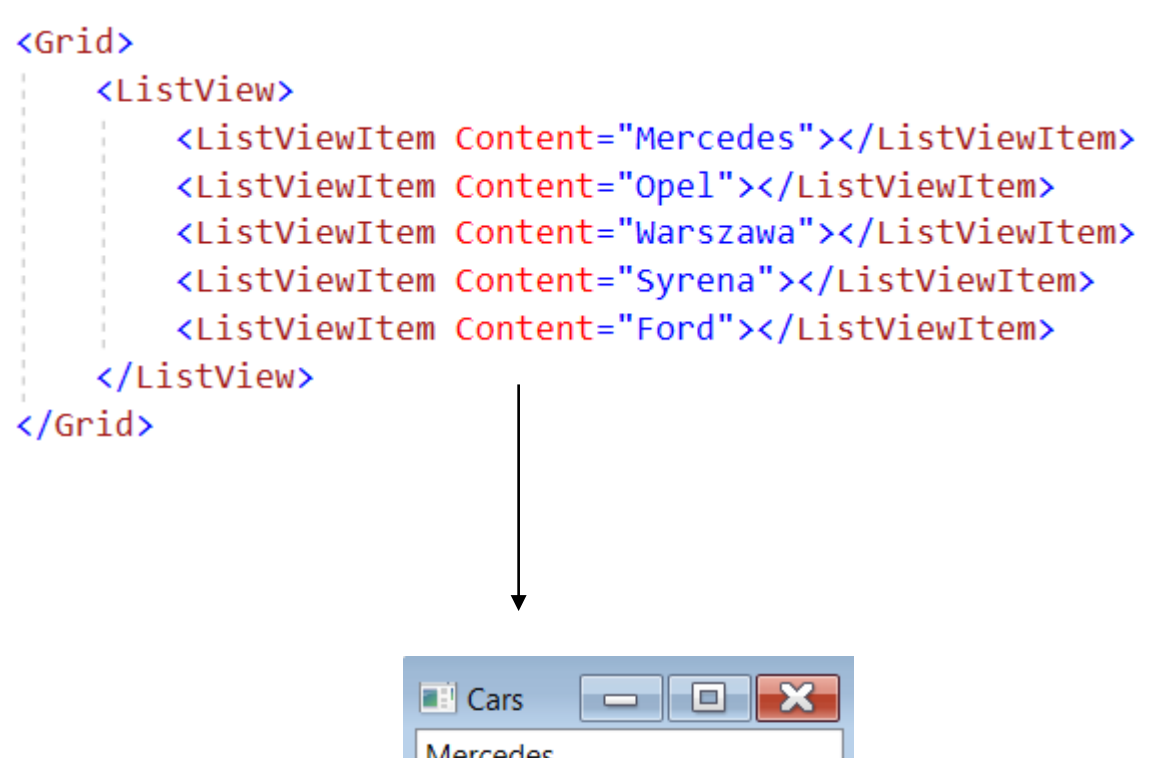

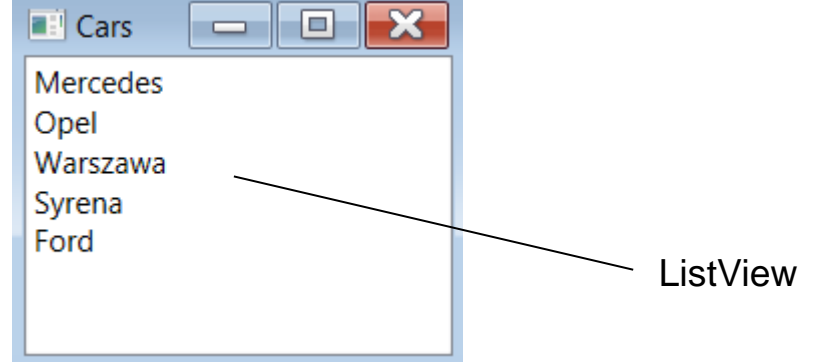

### **ListView**

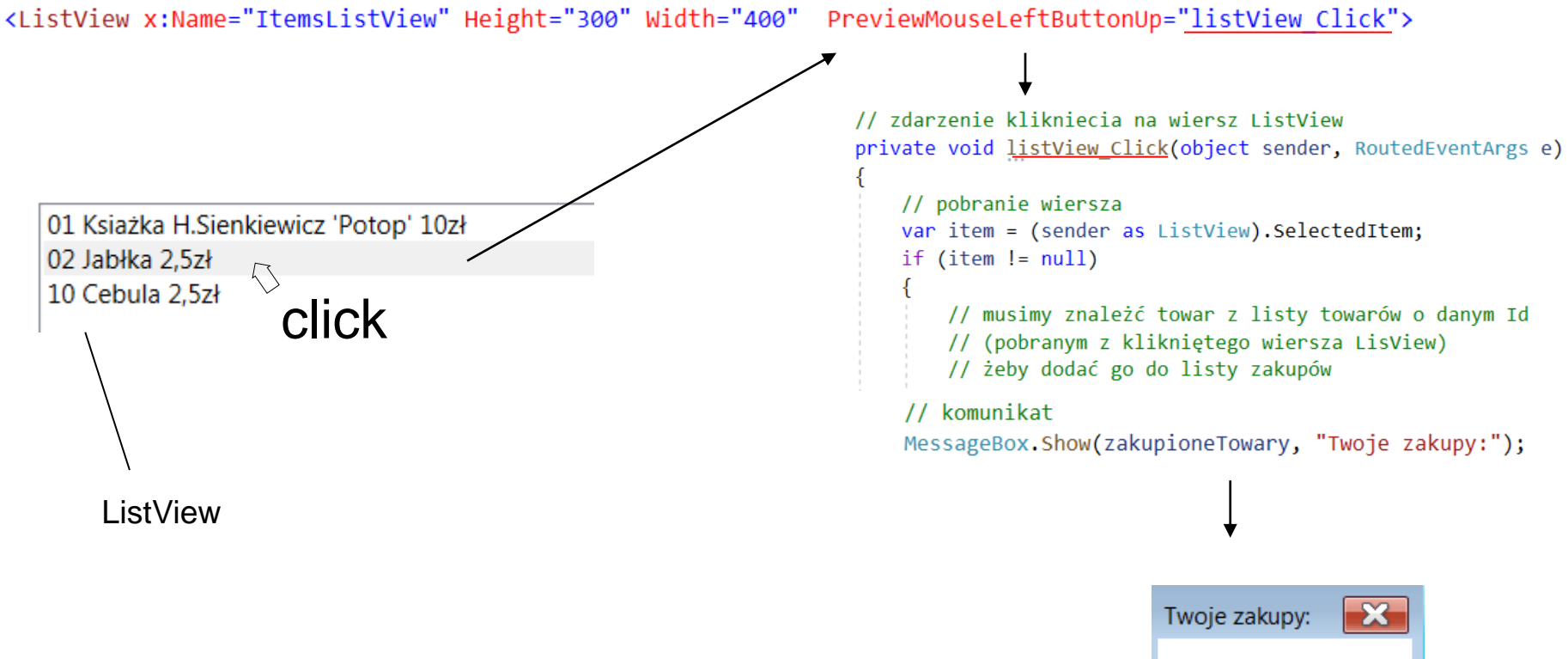

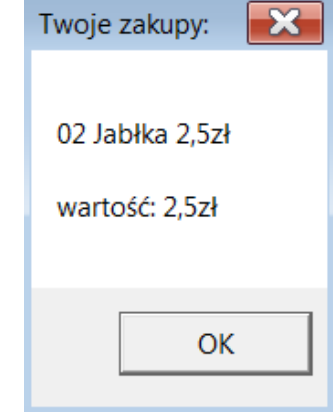

#### **second Window**

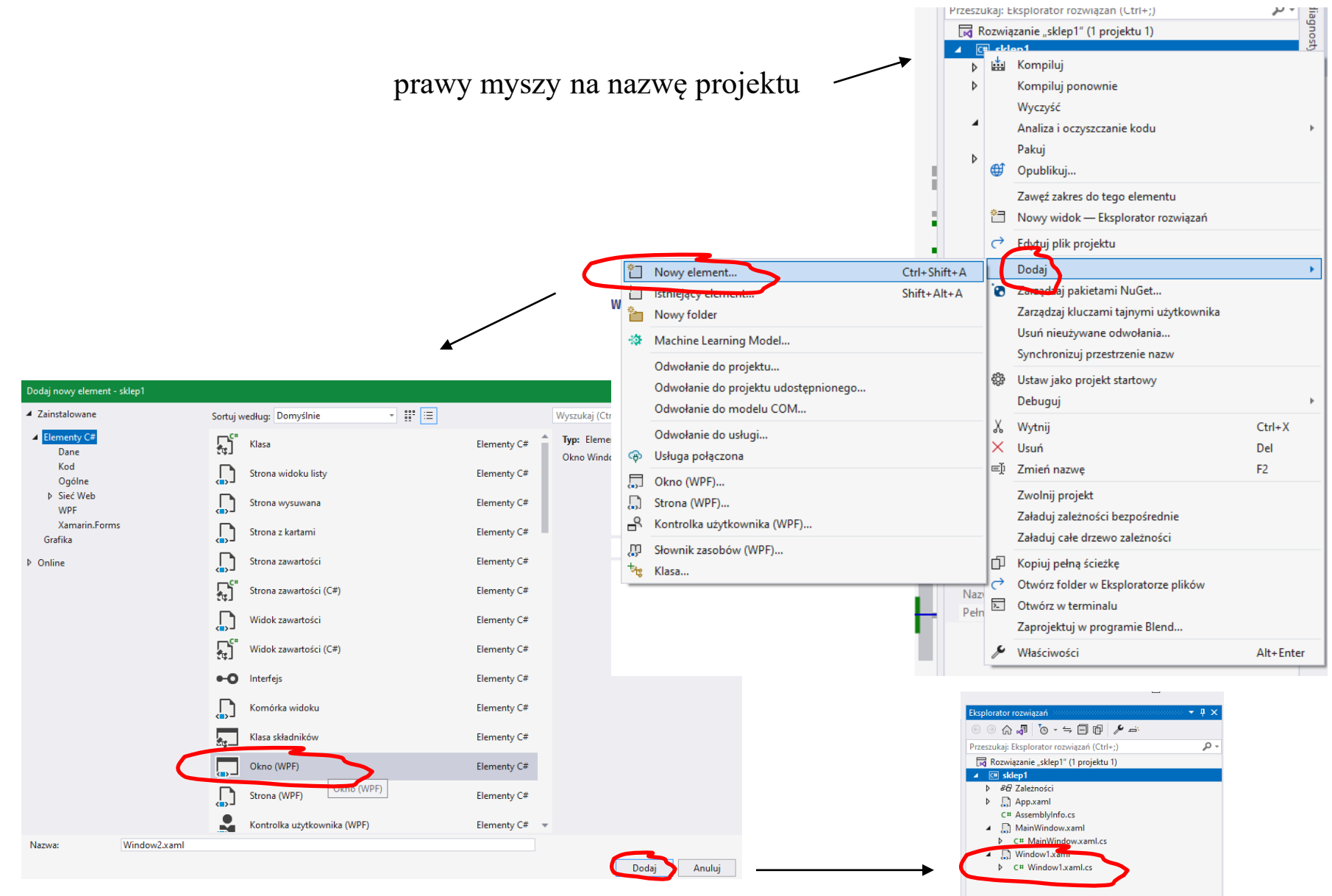

#### **second Window**

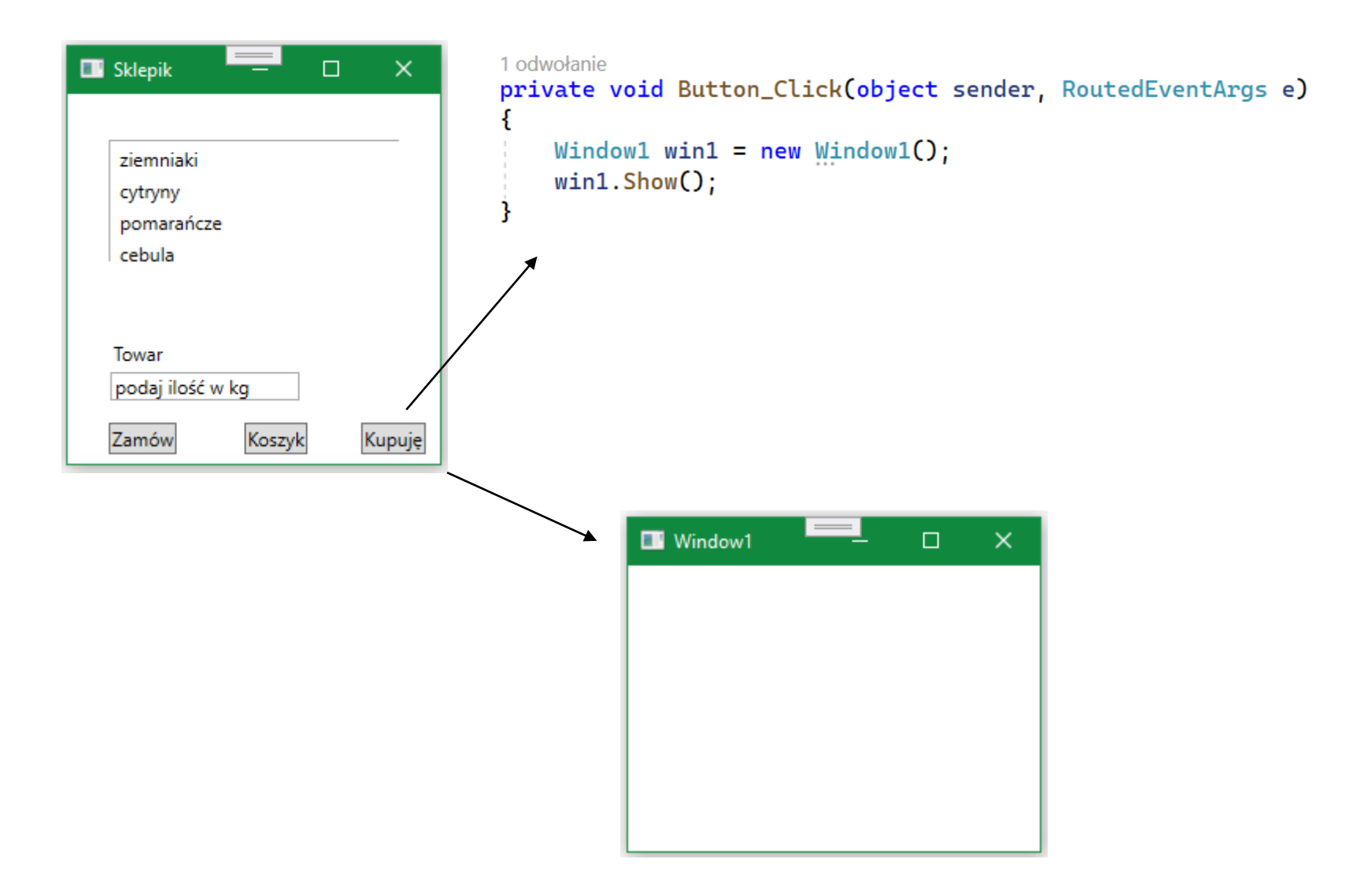

## **InputBox**

<TextBox Name="TextBoxOdpowiedz" Grid.Column="1" Grid.Row="1" MinWidth="250" />

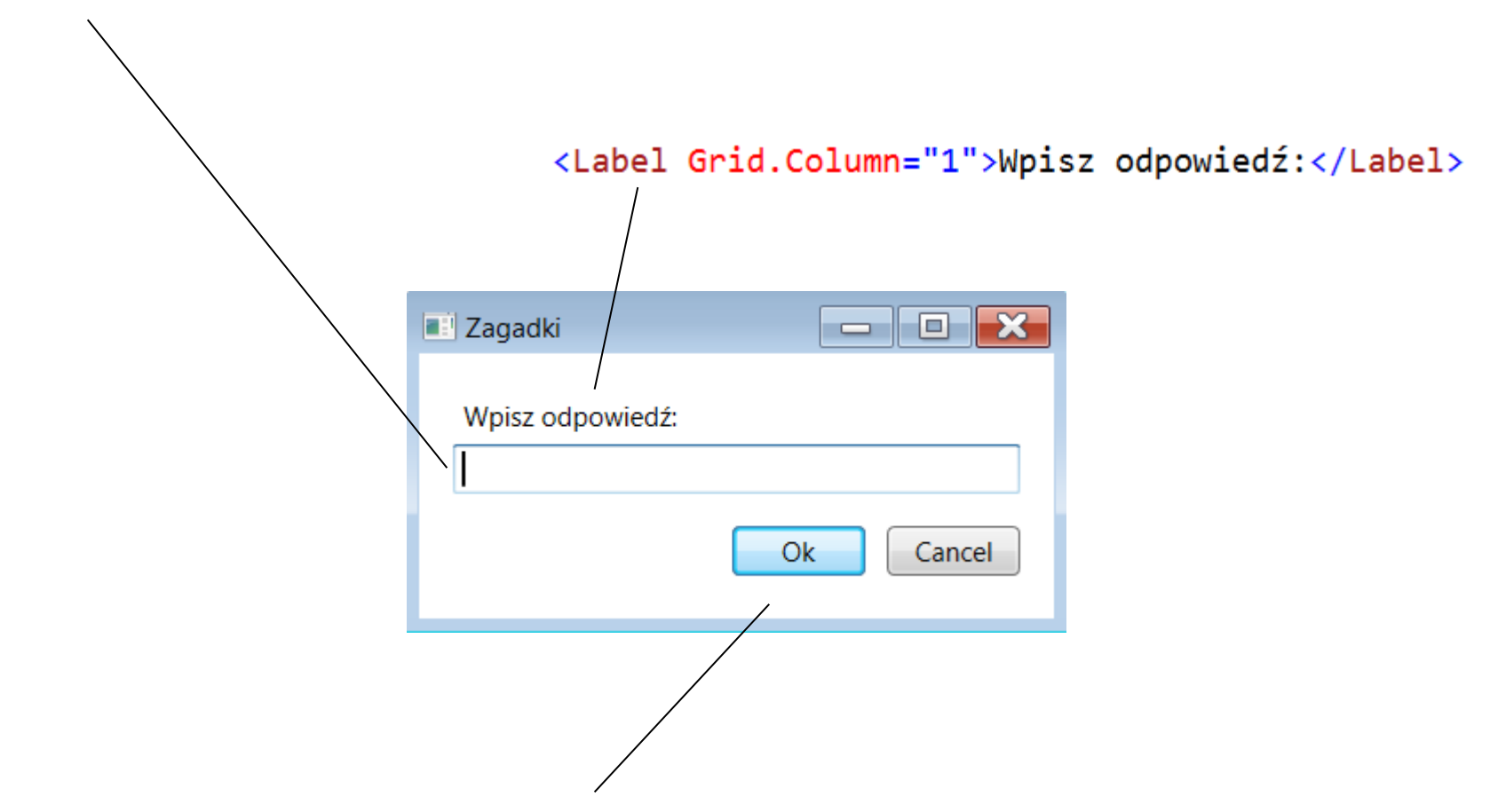

<Button IsDefault="True" Name="btnOk" Click="btnOk\_Click" MinWidth="60" Margin="0,0,10,0">\_Ok</Button> <Button IsCancel="True" MinWidth="60" Name="btnCancel" Click="btnCancel\_Click">\_Cancel</Button>

# **InputBox**

```
// obsługa przycisku OK
private void btnOk_Click(object sender, RoutedEventArgs e)
ί
   // zapisujemy odpowiedź użytkownika w polu suma
    suma = TextBoxOdpowiedz.Text;
   // zamykamy okno
   this.Close();
}
```

```
// obsługa przycisku Cancel
private void btnCancel_Click(object sender, RoutedEventArgs e)
ſ
   // zamykamy okno
   this.Close();
}
```
# **Data binding (wiązanie danych)**

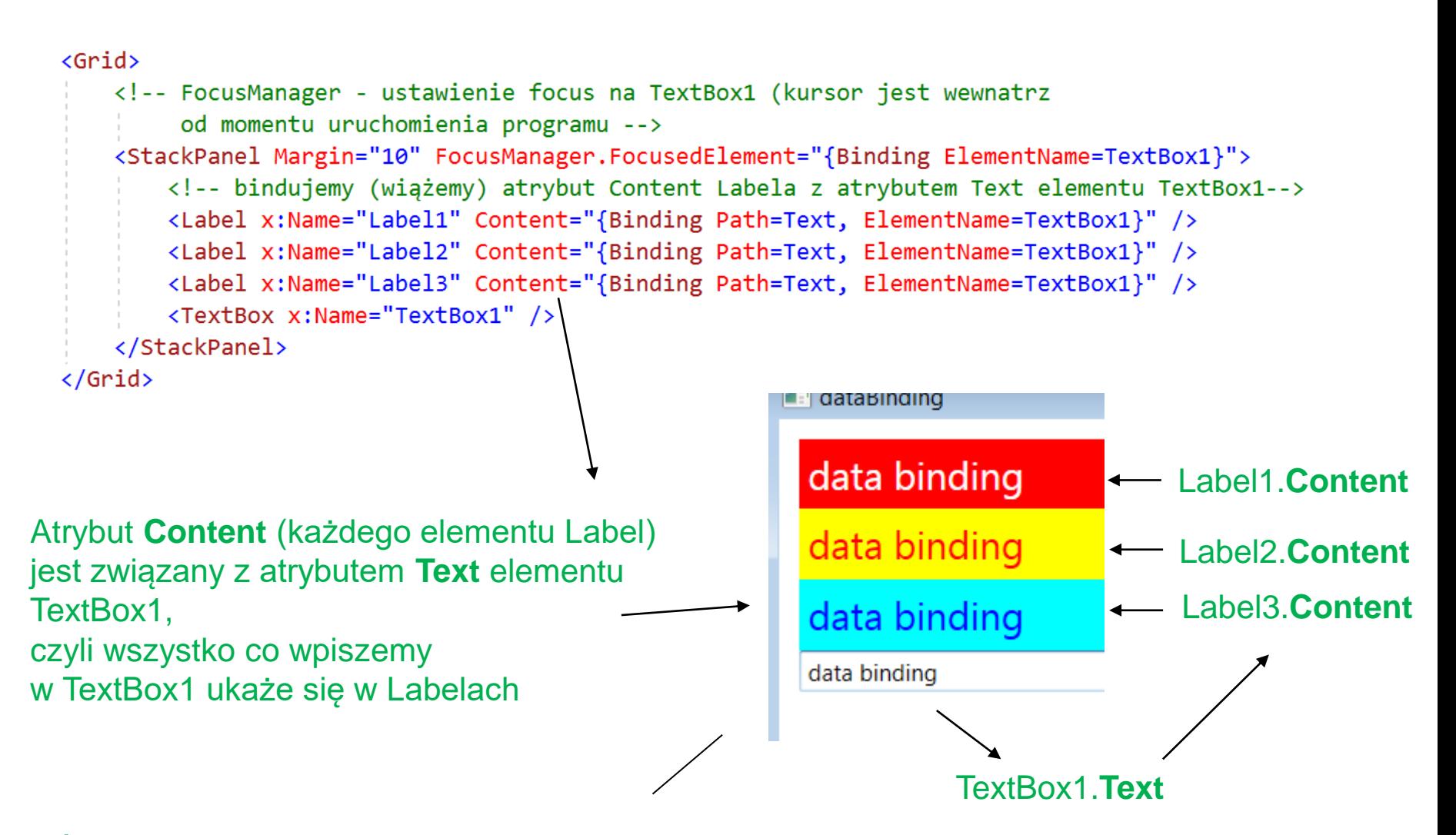

Źródłem danych dla elementu Label jest element TextBox

## **Przydatne linki**

<https://wpf-tutorial.com/>WPF tutorial (po polsku)

[How to put delay before doing an operation in WPF](https://stackoverflow.com/questions/15599884/how-to-put-delay-before-doing-an-operation-in-wpf) wprowadzenie opóźnienia do programu